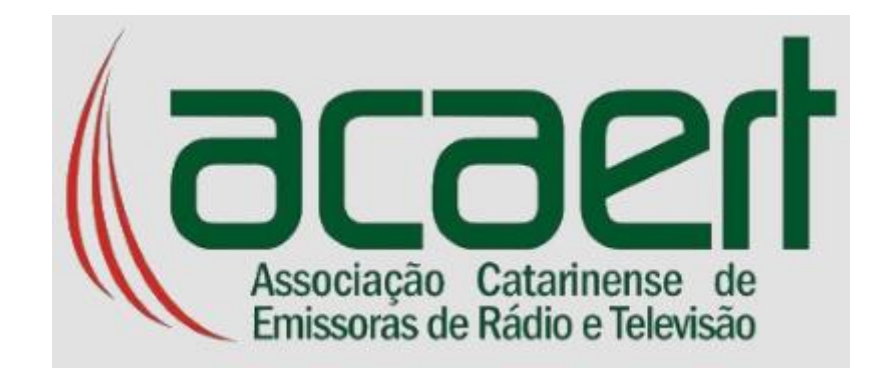

# Manual Portal Acaert

*Emissoras*

Versão 1.0

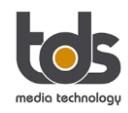

# Índice

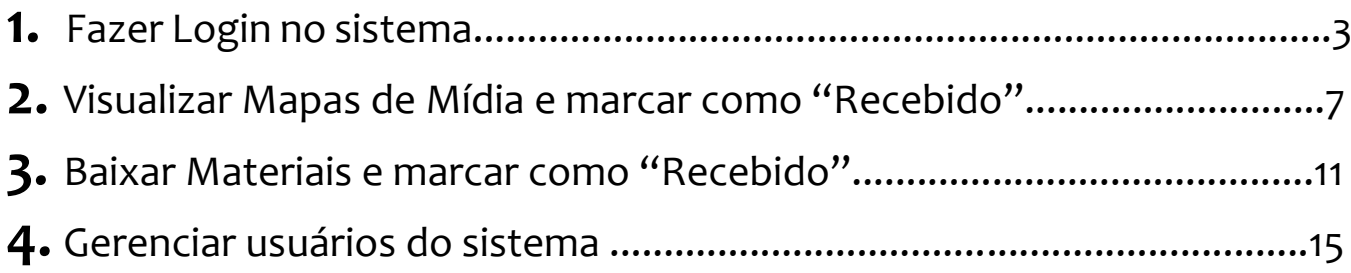

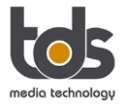

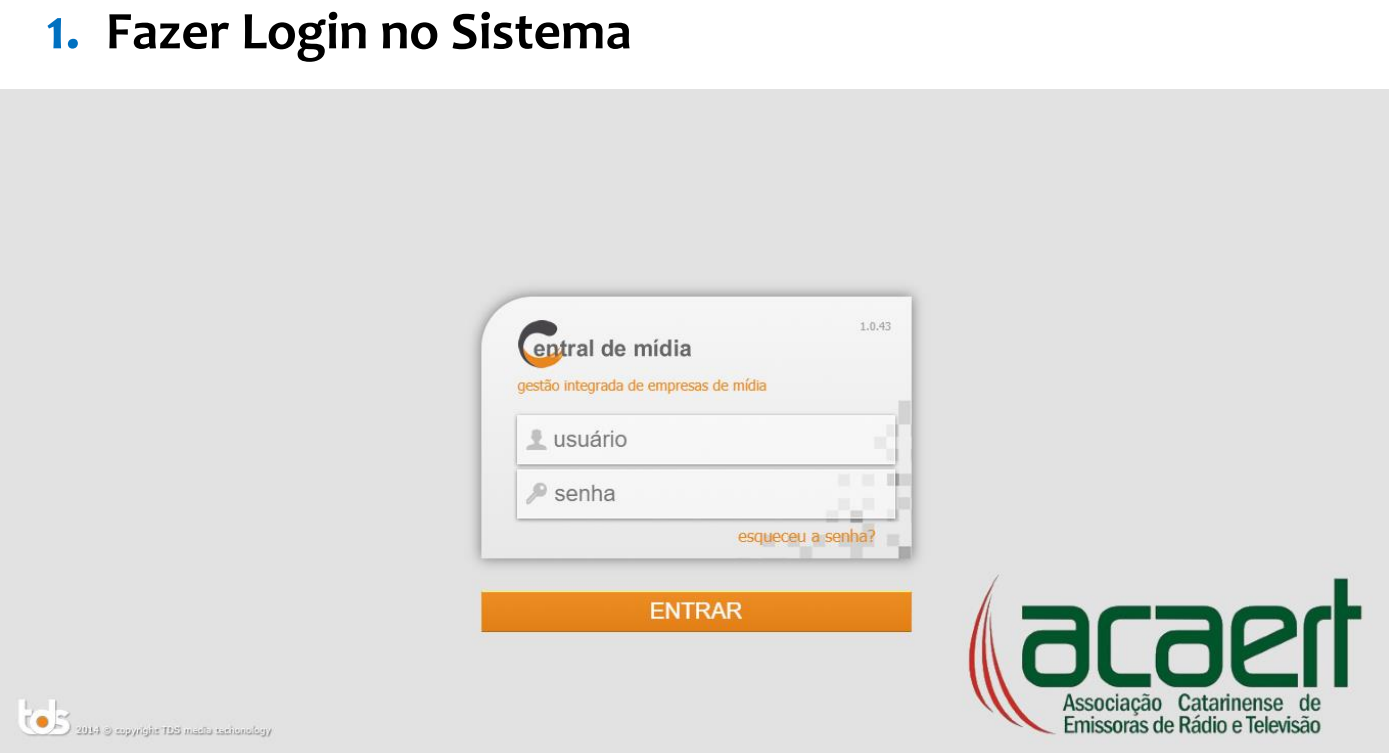

Favor seguir os passos descritos abaixo para fazer login no sistema:

#### **a)Digite o link para acessar o portal na internet.**

<http://app.tdsoft.com.br:8888/acaert/auth.jsp>

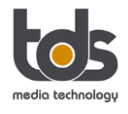

#### **b) Digite o usuário e senha.**

A **senha** você irá receber por e-mail.

Para entrar no sistema pela primeira vez, você irá precisar de uma senha, esta será enviada para o seu e-mail.

Favor verificar também se este e-mail, com a informação da senha, não foi enviado para caixa de spam do seu correio eletrônico.

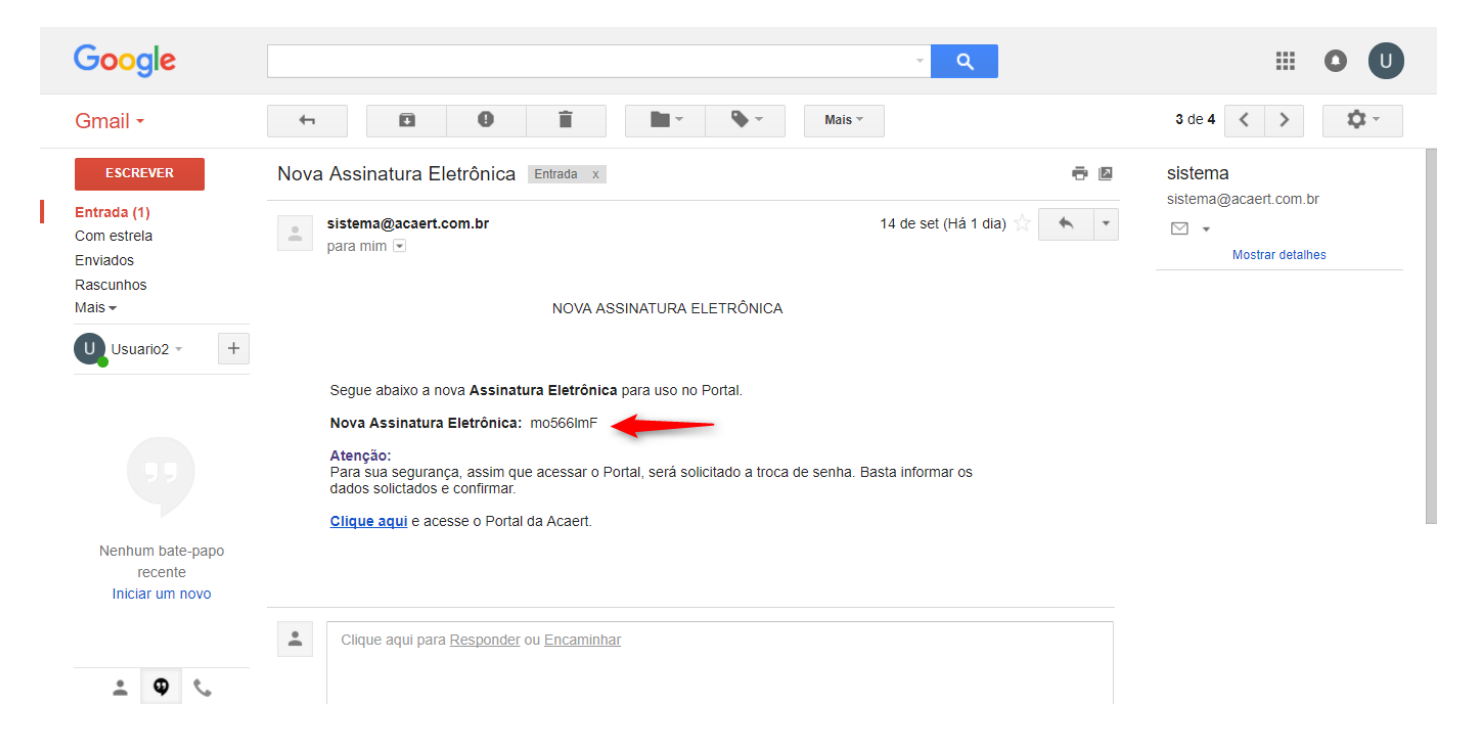

 $\Rightarrow$  De posse da senha, informe o usuário e a senha.

O usuário para se logar no sistema é o seu **e-mail**.

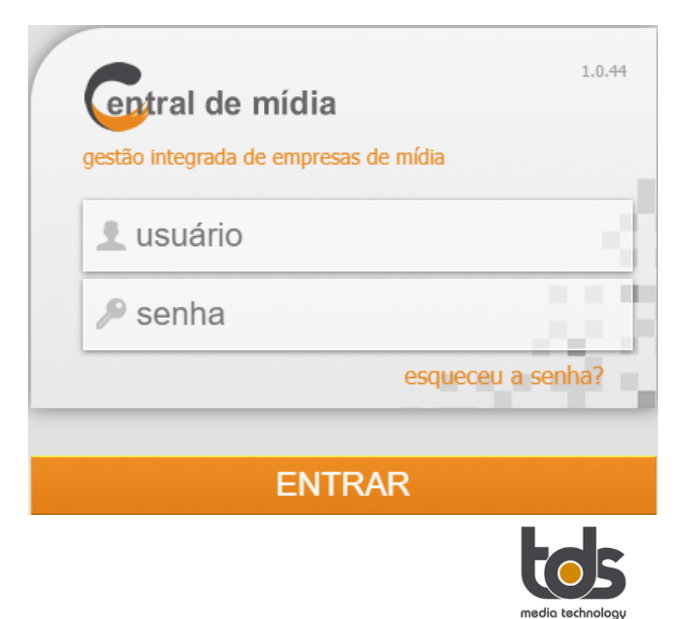

#### **c) Esqueceu usuário e senha.**

Se você não encontrou o e-mail que informa a primeira senha ou esqueceu da mesma, não tem problema, pois você pode solicitar uma nova senha seguindo as instruções abaixo:

 $\Rightarrow$  Clique na opção "Esqueceu a senha?".

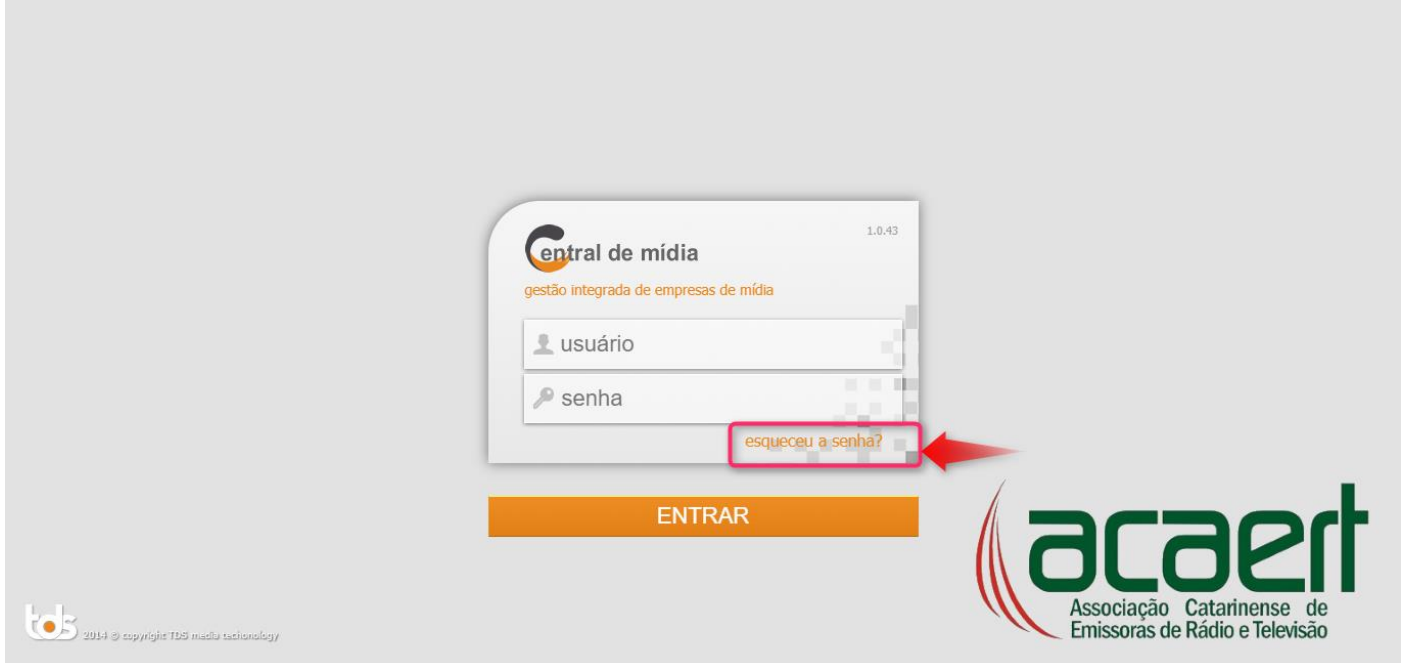

 $\Rightarrow$  Digite o seu "E-mail" e em seguida clique em: "Solicitar Senha".

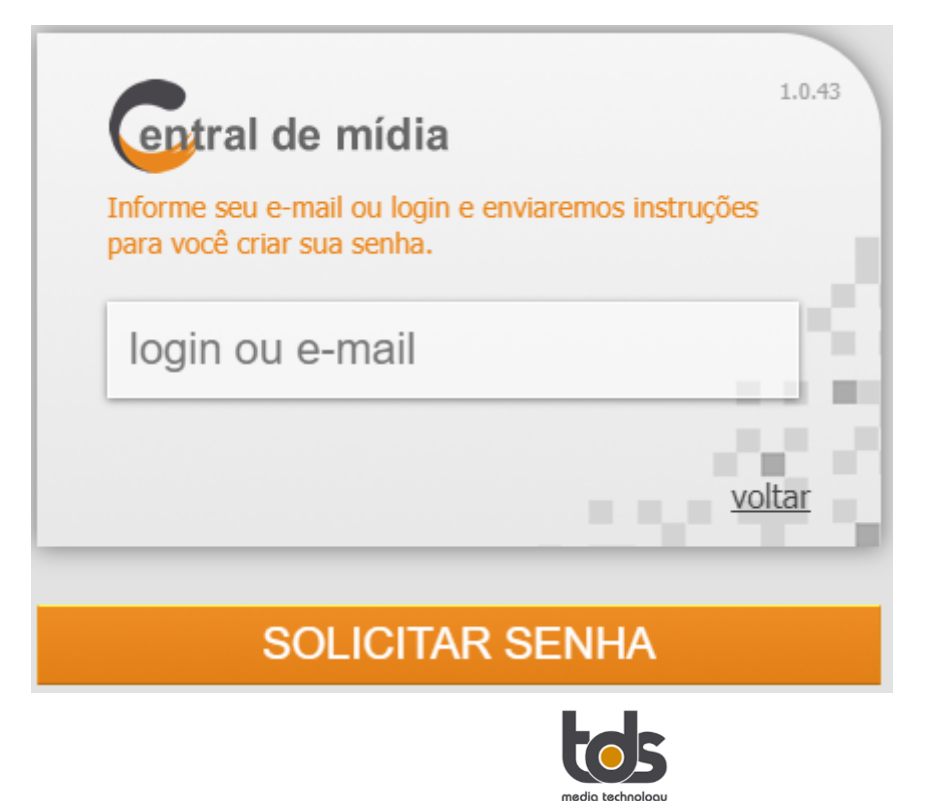

Após "Solicitar Senha", aguarde que o sistema irá enviar um e-mail informando a nova senha.

De posse desta nova senha, você poderá acessar o portal digitando usuário e senha.

#### **d) Se você é um usuário com acesso à mais de uma emissora**

Há usuários que irão acessar mais de uma emissora no Portal, para tanto é necessário escolher a emissora em que deseja entrar no sistema.

Para escolher a emissora, você precisa primeiro digitar usuário e senha e em seguida clicar no botão <Entrar>, após este procedimento o sistema irá mostrar uma segunda tela.

Veja no print abaixo a segunda tela que aparece para o usuário, nesta você irá escolher a emissora e em seguida deve clicar no botão <OK>:

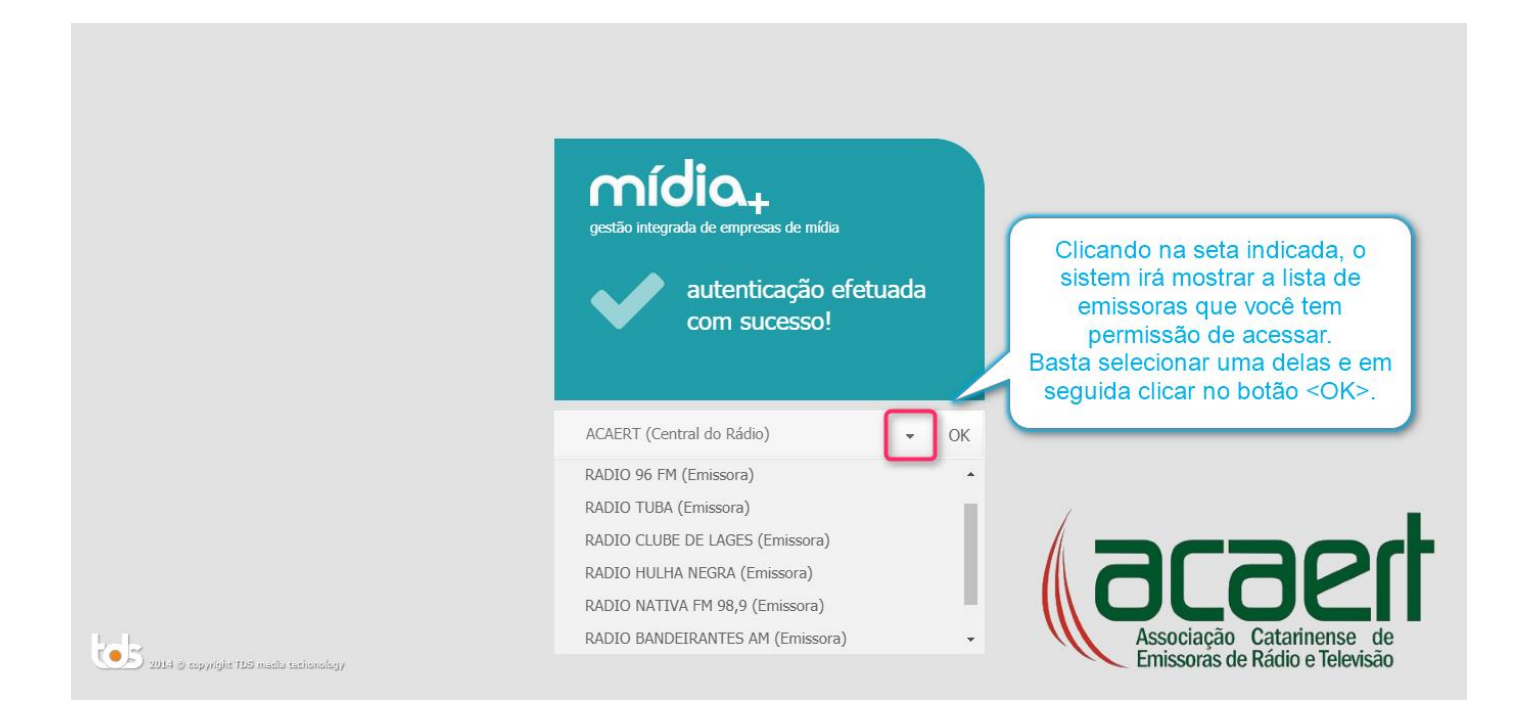

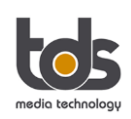

#### **2. Visualizar Mapas de Mídia e marcar como "Recebido"**

Para visualizar o PI (Mapa de Mídia) siga as instruções abaixo:

# **a) Acessar o menu principal e clicar na opção "Mapas".**

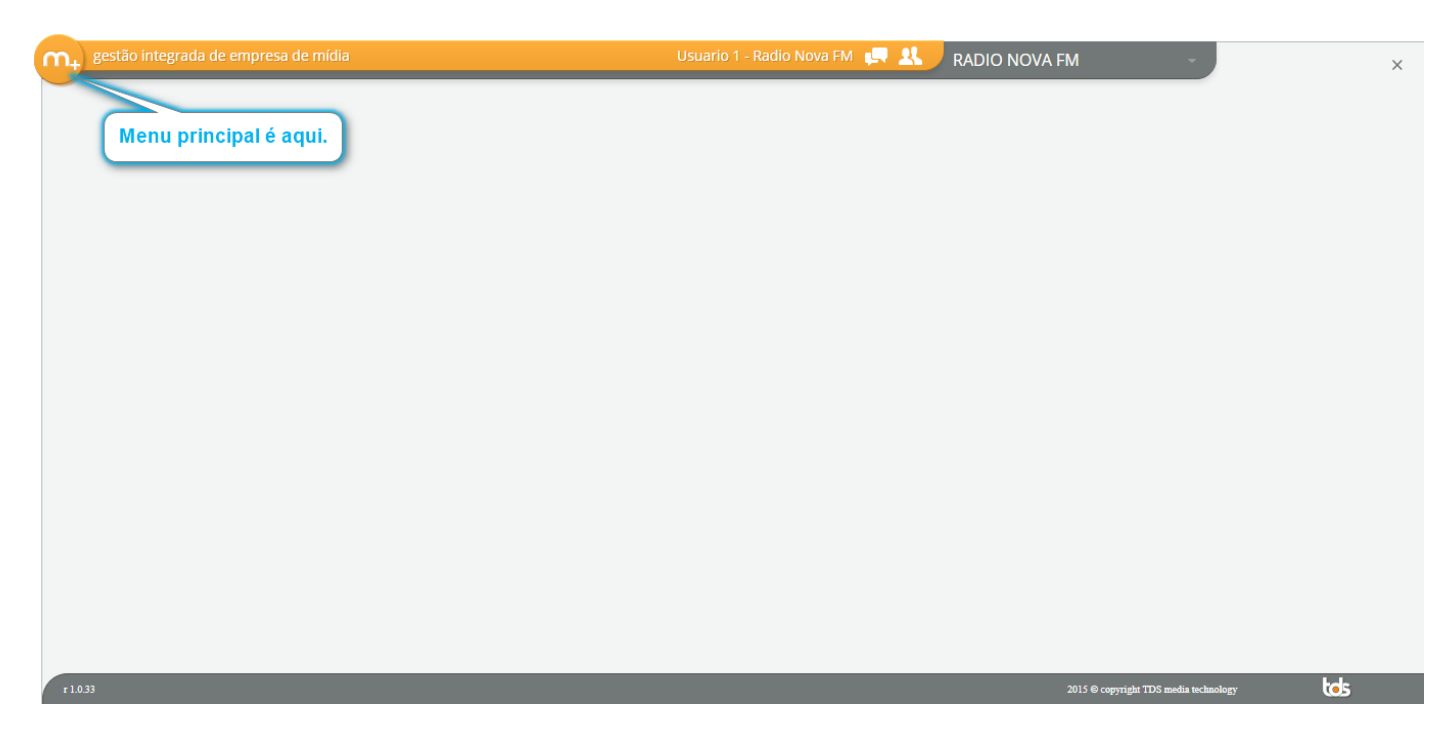

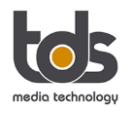

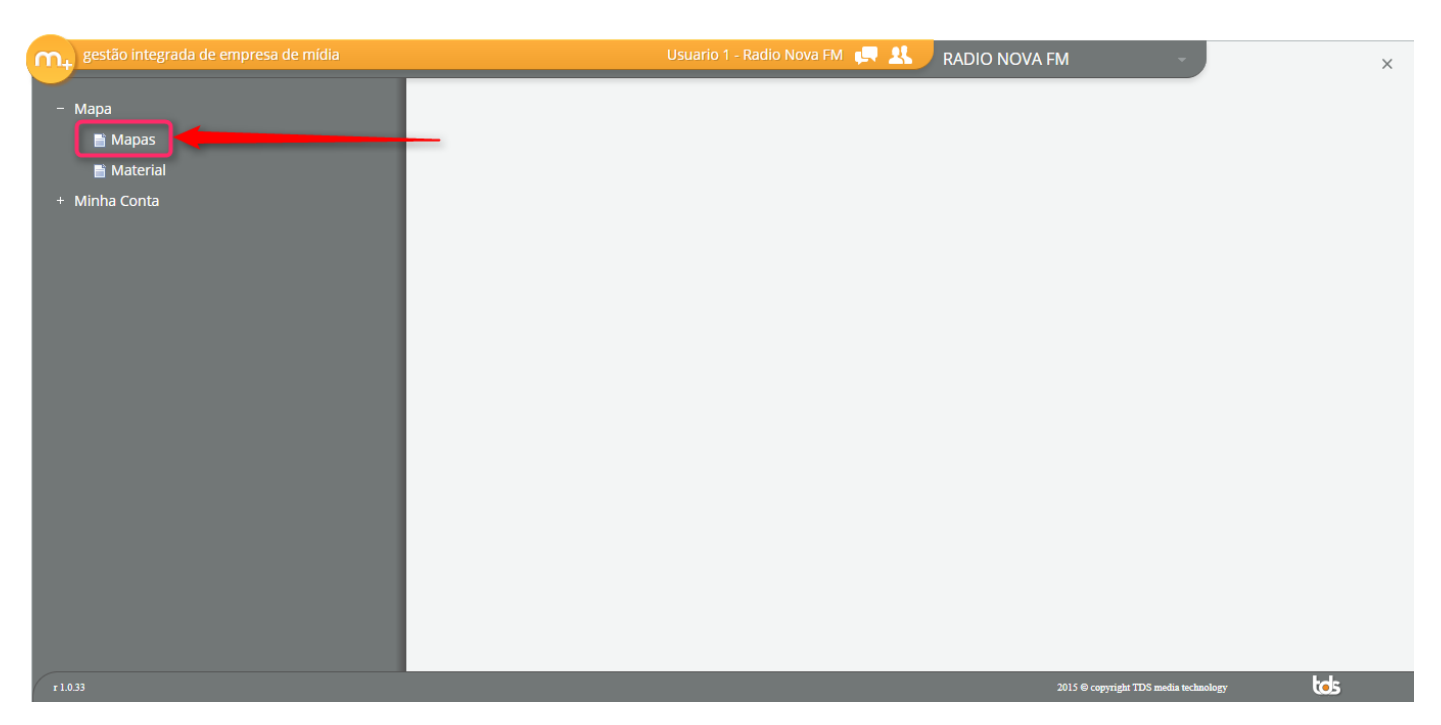

**b) Clicar na opção "Mapas".**

**e) Primeiro selecione na lista o PI que deseja visualizar, em seguida clique em "relatórios" e escolher a opção "Imprimir selecionado ou marcados".**

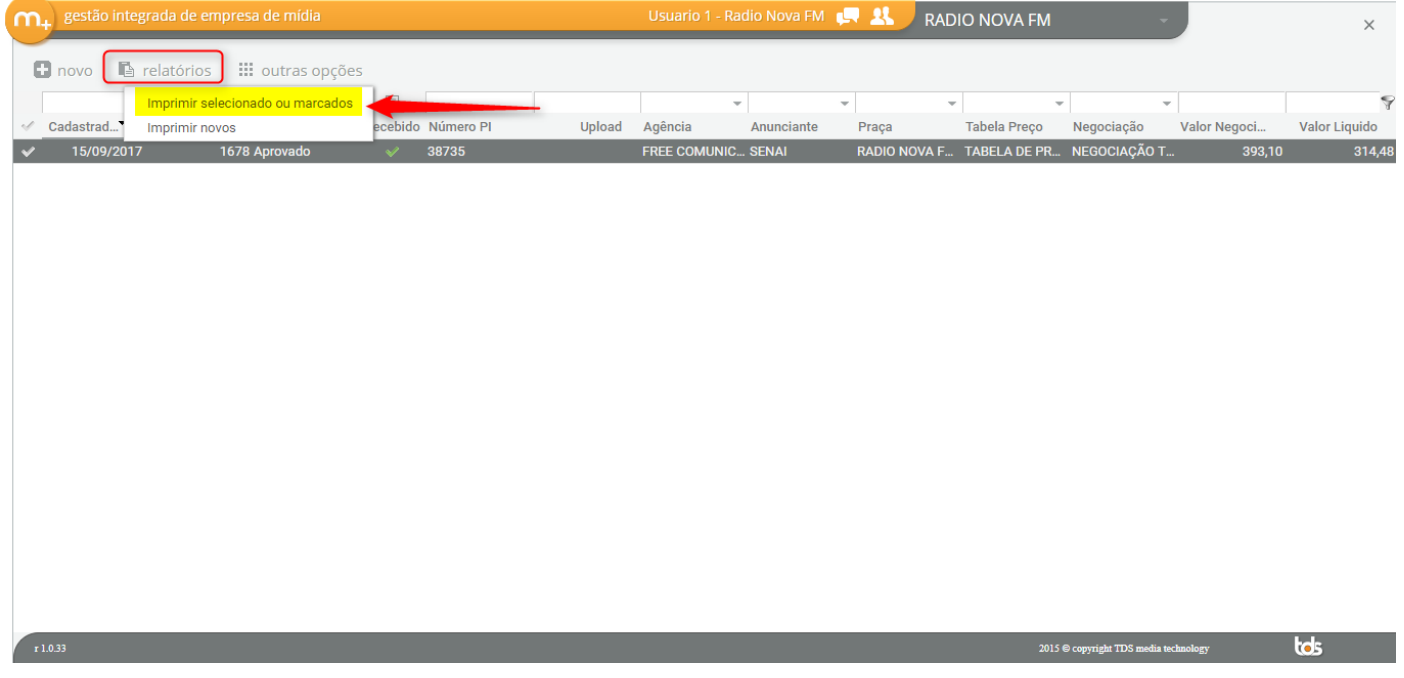

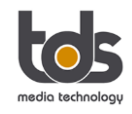

**f) Agora você pode mandar imprimir ou salvar o PI no seucomputador.**

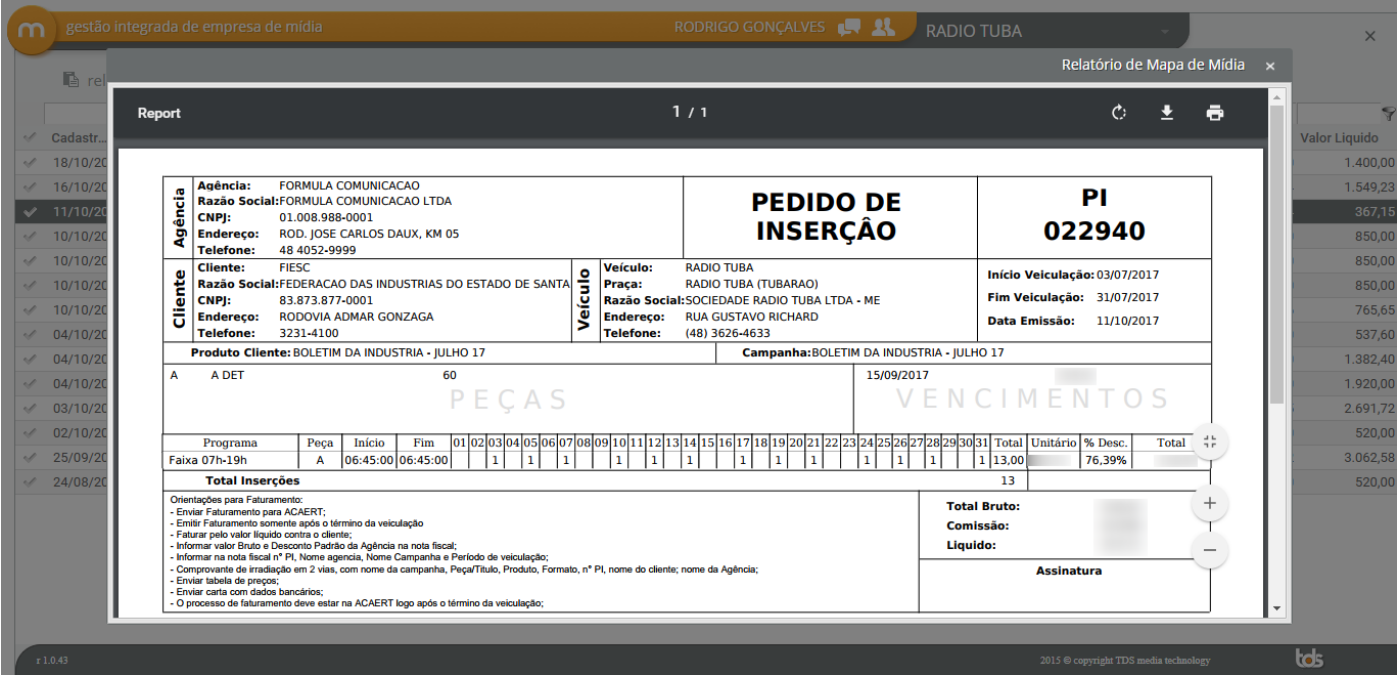

# **g)Após clicar no "X" para fechar a tela, o sistema vai te perguntar se confirma o "Recebimento" do mapa.**

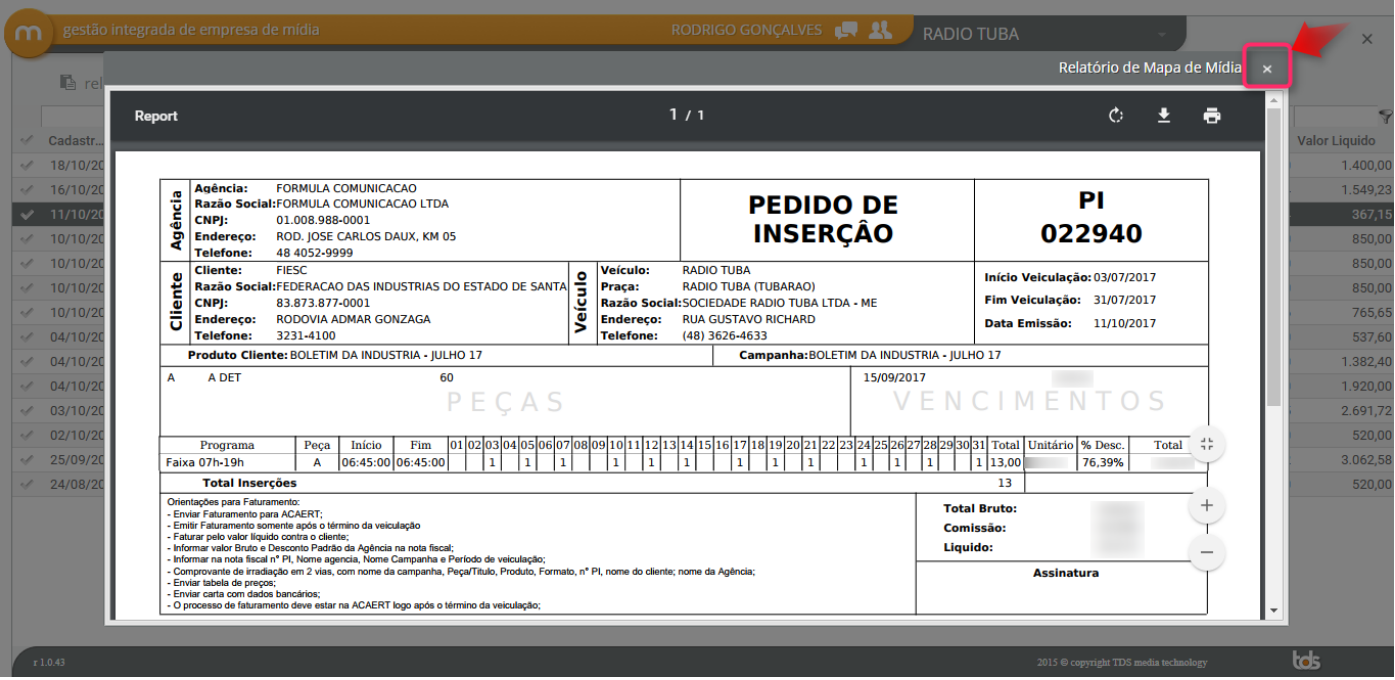

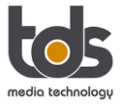

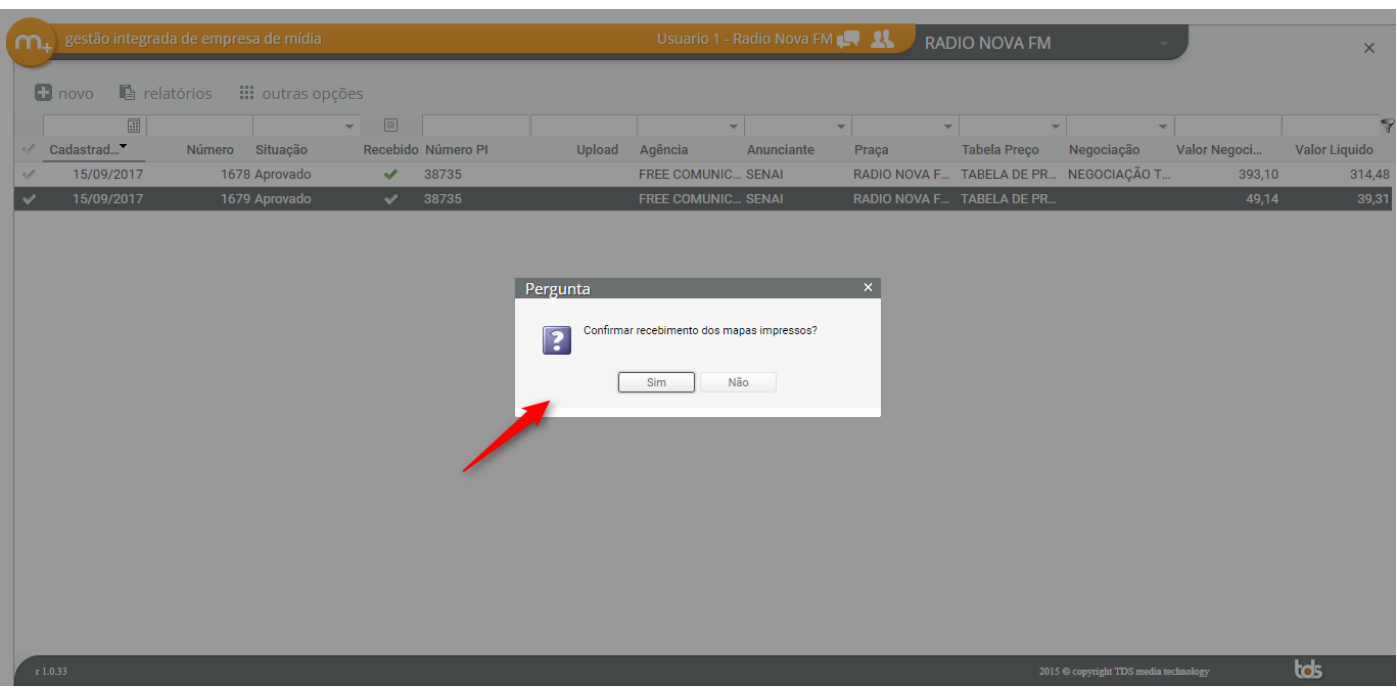

Neste momento, o usuário **DEVE** clicar em <Sim>, pois com isso a Acaert é notificada que o PI foi "**Recebido**" pela Rádio.

Se clicar em <Não>, a Acaert não é notificada e entende que o mapa ainda não foi "Recebido" pela Rádio.

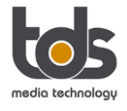

#### **3. Baixar materiais e marcar como "Recebido"**

Siga as instruções descritas abaixo:

# **a) Acessar o menu principal e escolher a opção: "Material".**

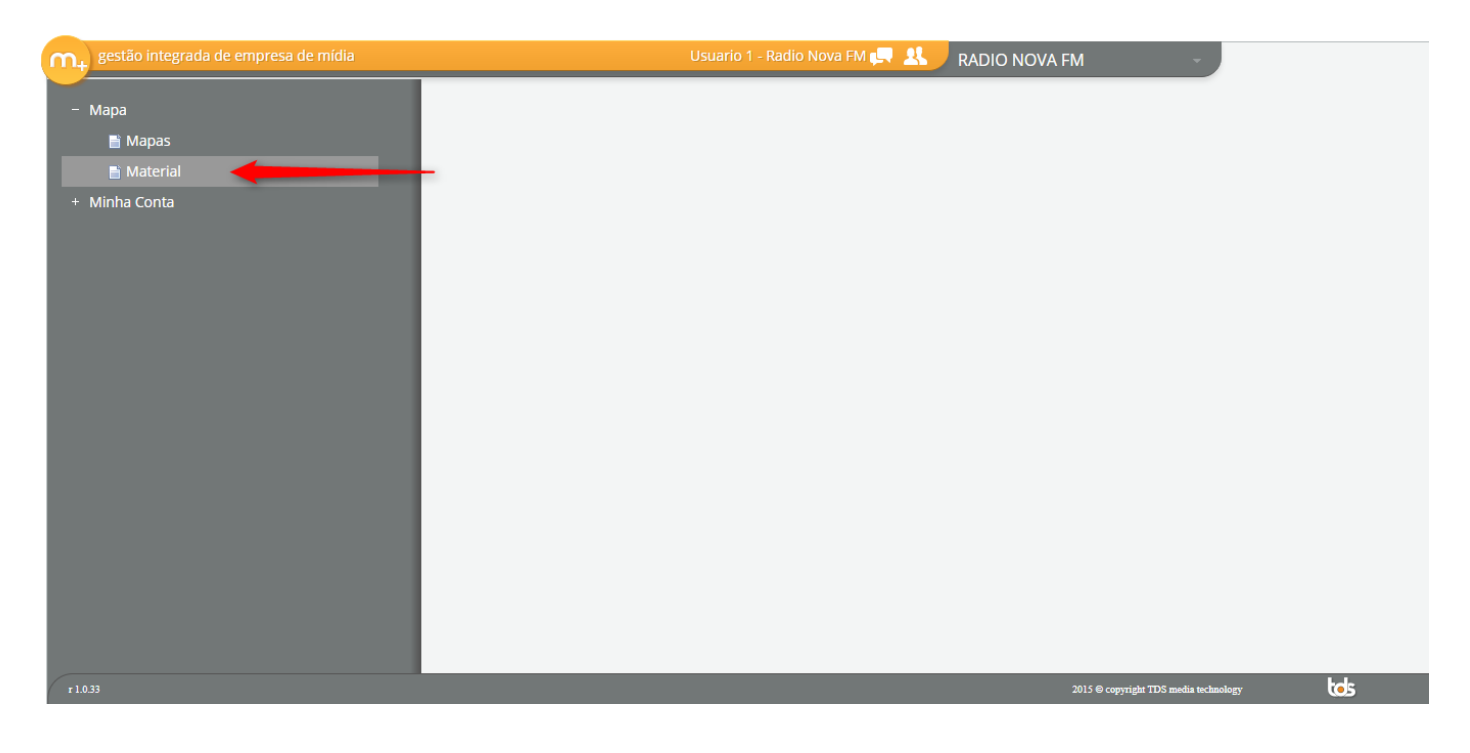

# **b) Para fazer o download do material basta clicar na imagem indicada no print abaixo:**

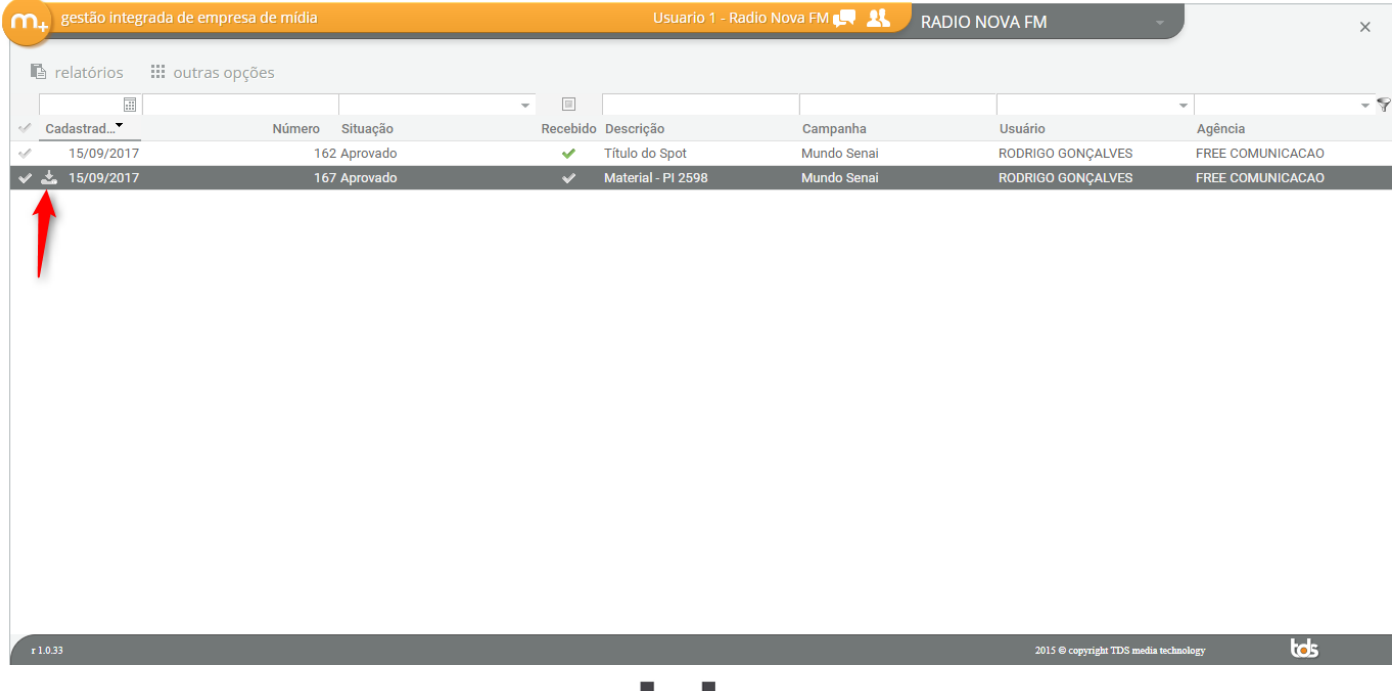

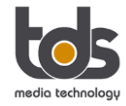

# **c) No momento em que fazer o download o sistema irá perguntar se: "Confirma o recebimento do material?"**

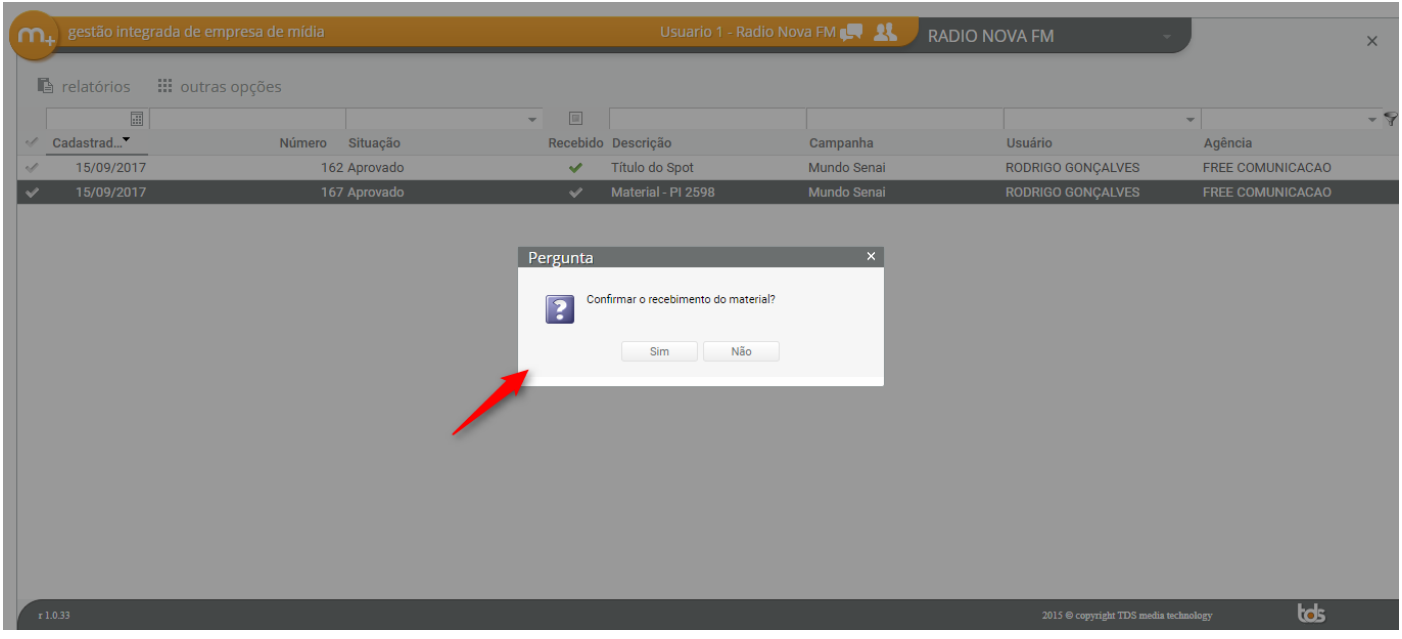

Neste momento, o usuário DEVE clicar em <Sim>, pois assim a Acaert é notificada que o material foi "Recebido" pela Rádio.

Se clicar em <Não>, a Acaert não é notificada e entende que o material ainda não foi "Recebido" pela Rádio.

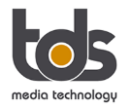

# **d) Ao clicar duas vezes no material, o sistema mostra mais informações.**

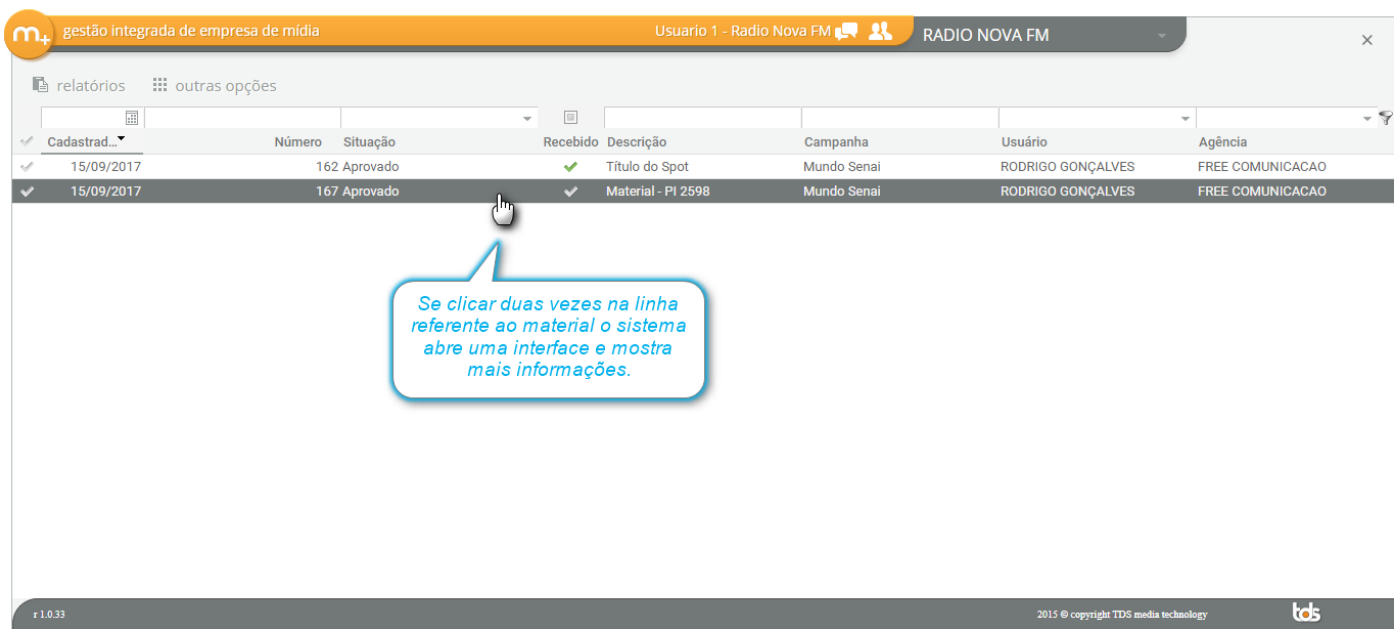

#### Como por exemplo: **instruções de veiculação.**

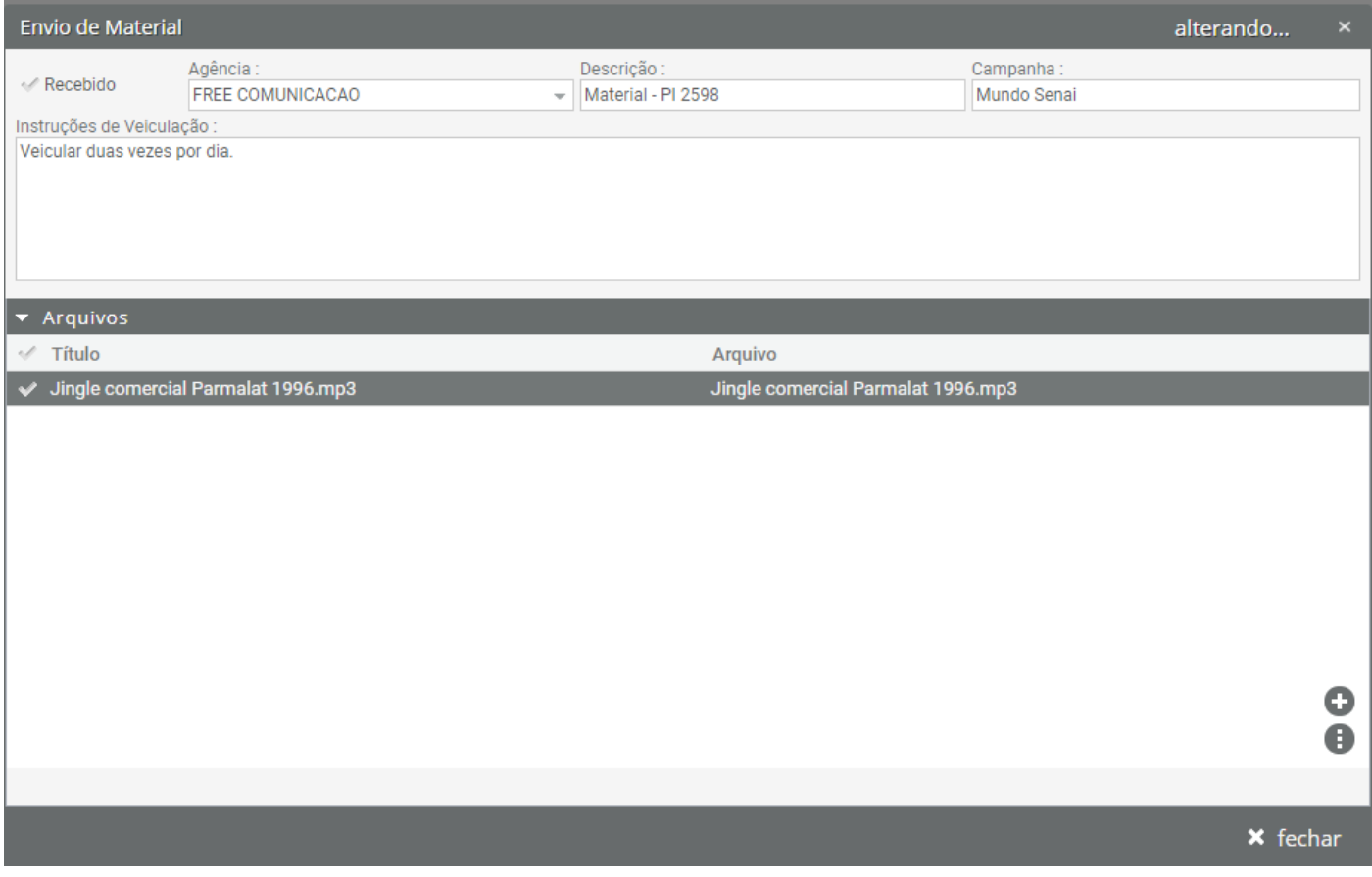

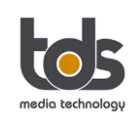

# **e) Texto para Gravação**

A Acaert pode também enviar um "**Texto para Gravação"**, neste caso a rádio irá produzir o spot.

Para visualizar o texto, basta dar dois cliques no material e acessar a aba "Texto para Gravação", veja abaixo como visualizar o texto para gravação:

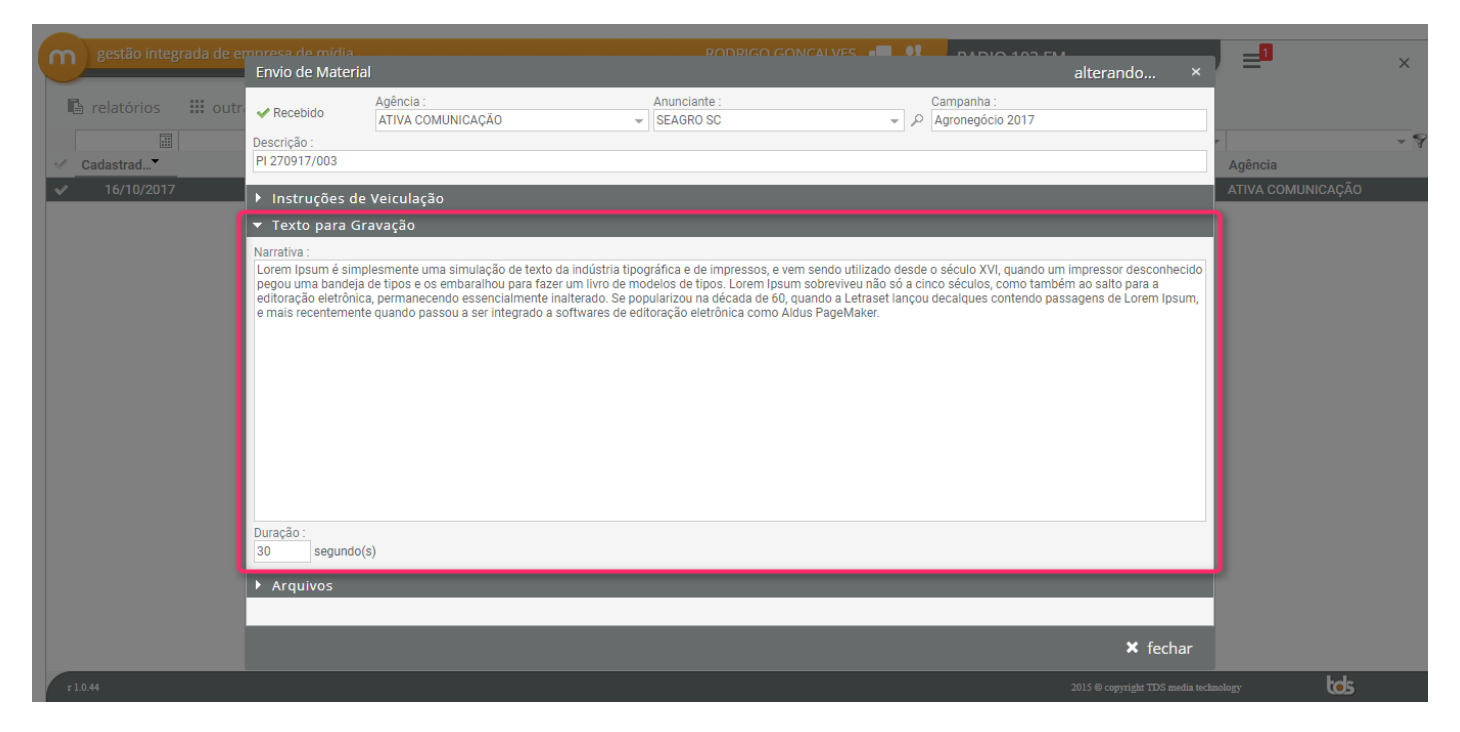

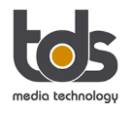

Para acessar a lista de usuários cadastrados no sistema, siga os passos listados abaixo:

- a) Clique no "Menu principal";
- b) Clique em "Minha conta";
- c) Clique em "Usuários".

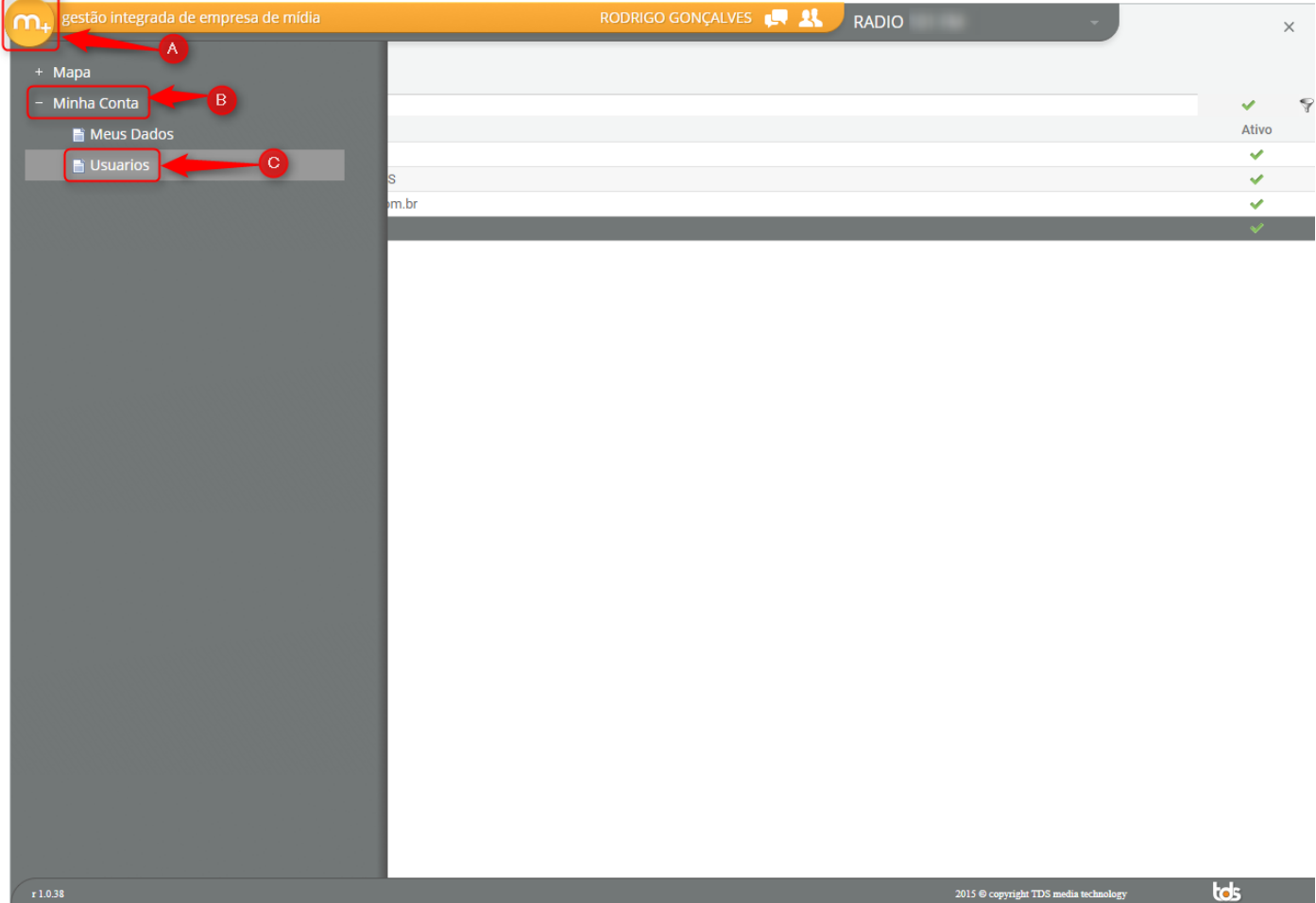

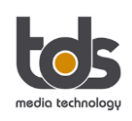

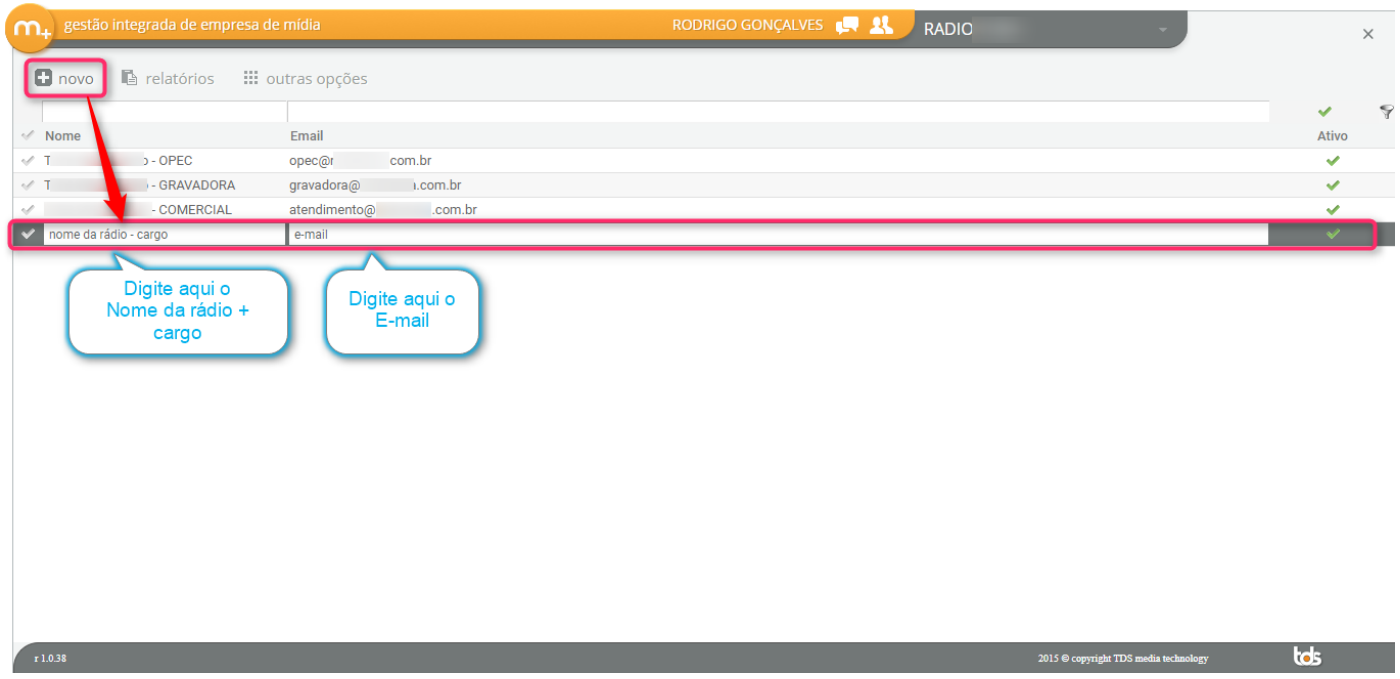

O sistema irá habilitar uma linha com dois campos de digitação: no primeiro campo escreva o "Nome + cargo" e o no campo à direita deve escrever o "e-mail" (conforme print).

II. Para "**Editar**" um usuário cadastrado no sistema, basta clicar duas vezes com o mouse em cima da linha e reescrever o campo que deseja alterar.

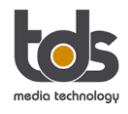

III. Para "Desativar" um usuário cadastrado no sistema, basta clicar duas vezes com mouse na linha e clicar na flag "Ativo", localizado no lado direito da tela. Segue print:

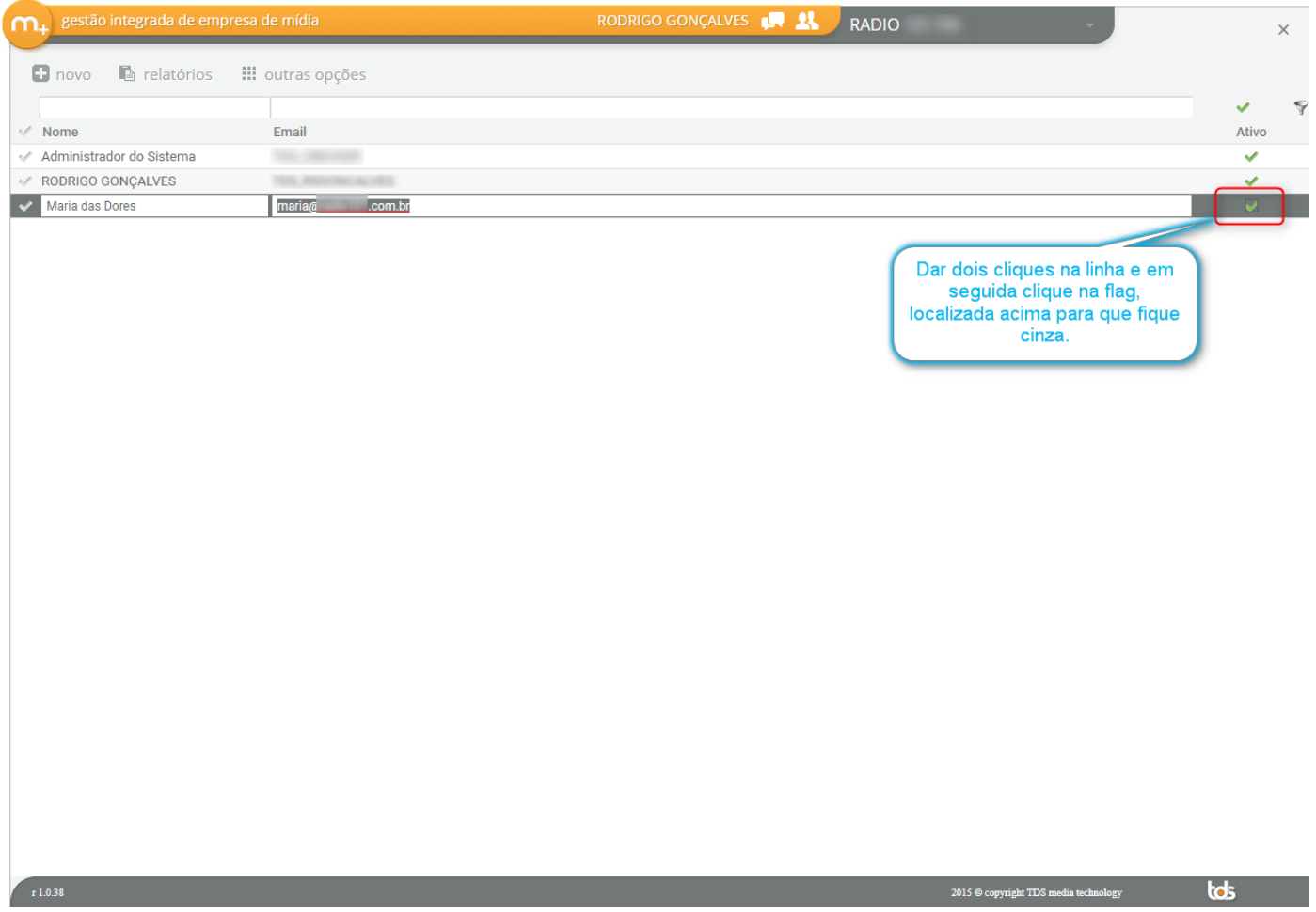

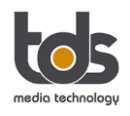

Desativar um usuário do sistema significa que ele não poderá mais acessar o Portal da Acaert.

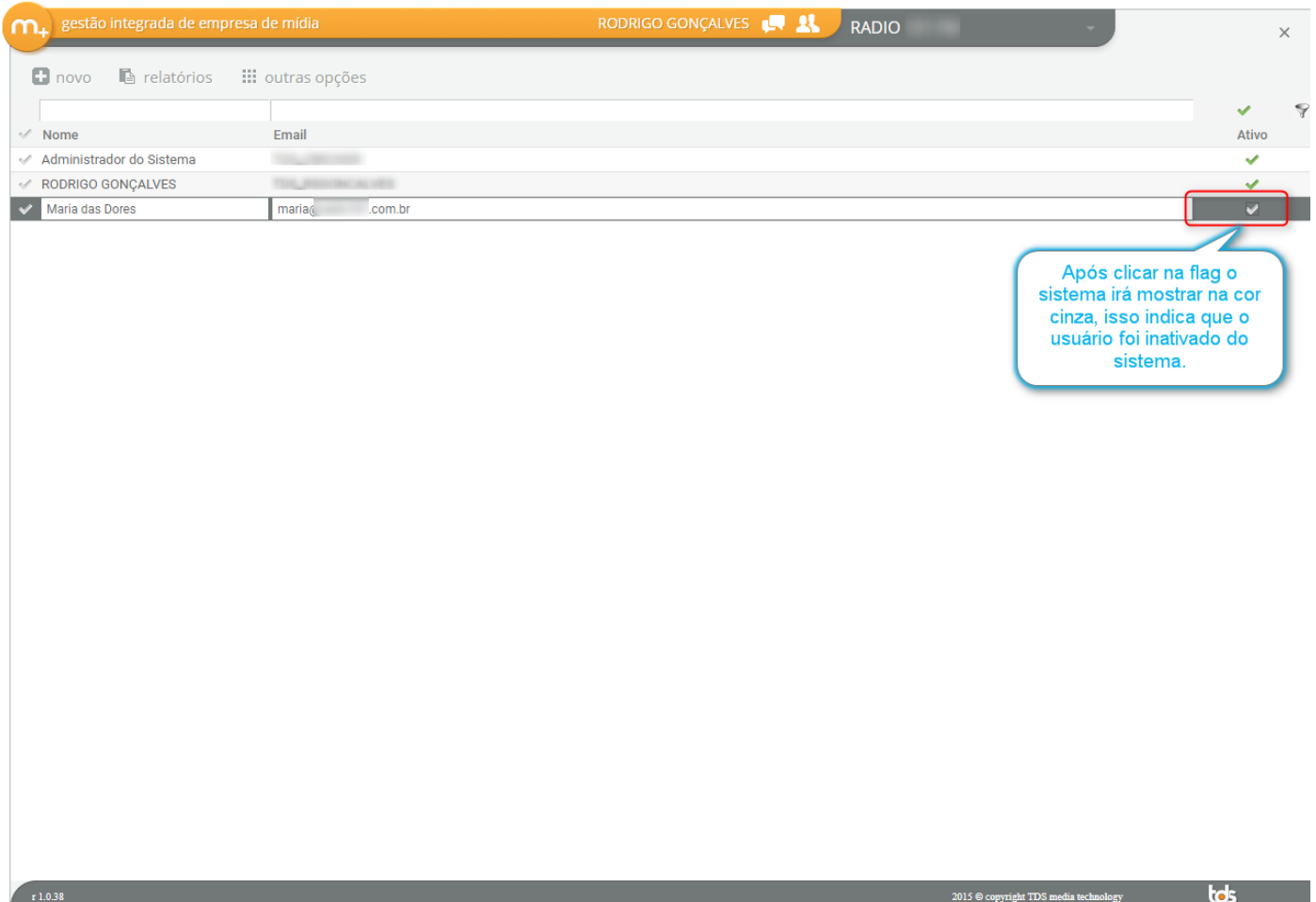

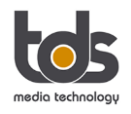

Após desativar, o sistema não mostra mais este na lista de usuários ativos.

Para visualizar a lista de usuários inativos basta desmarcar a flag, (conforme indicado na cor vermelho) e em seguida clique no botão ao lado (indicado na cor azul) da flag, veja no print:

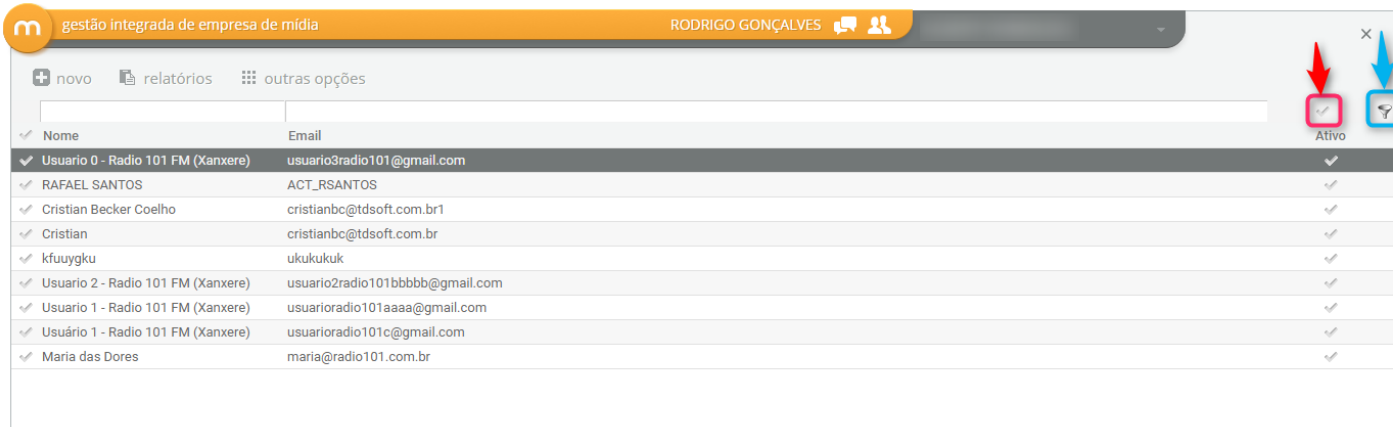

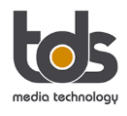